## COM ESCANEJAR?

1.Primer, busquem el play store o app store, depenent del mòvil.

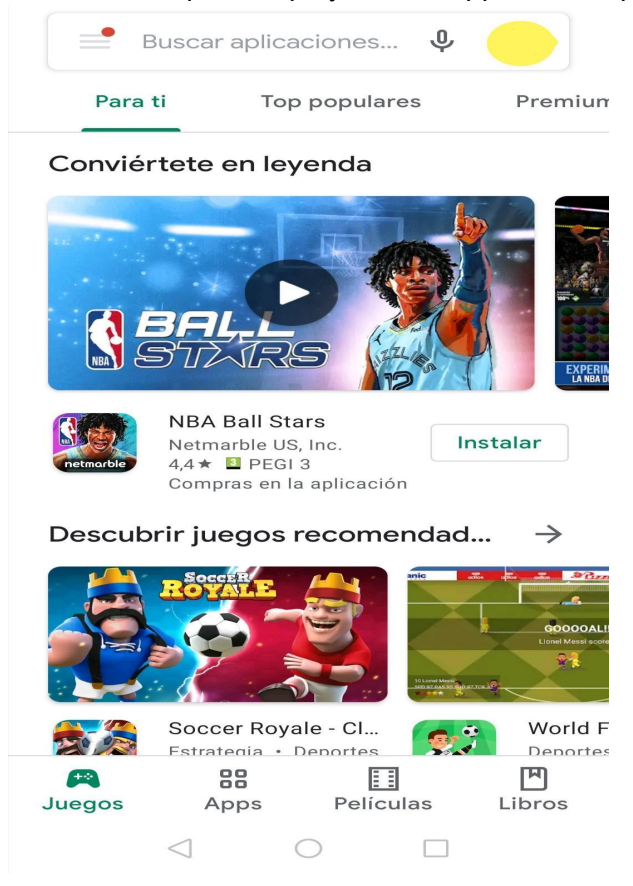

2.Ara anem al buscador i escrivim adobe scan, la aplicació que instalarem.

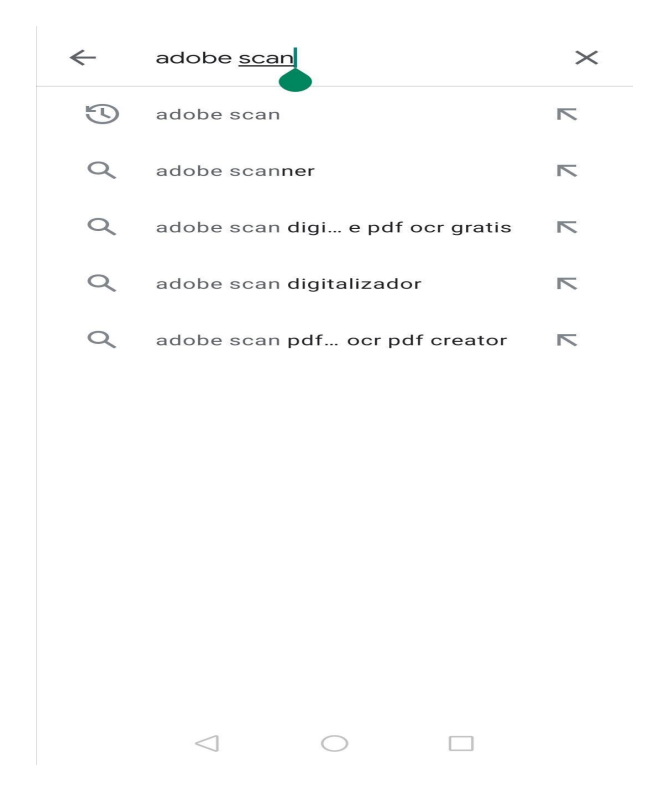

3.Li donem a buscar i entrem a la app que es veu en pantalla.

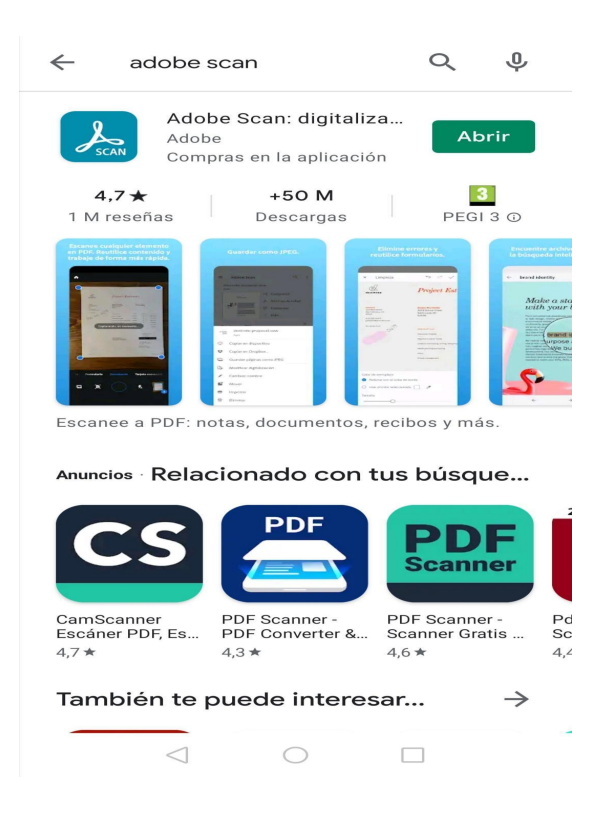

4.Entrem i instalem l'aplicació.

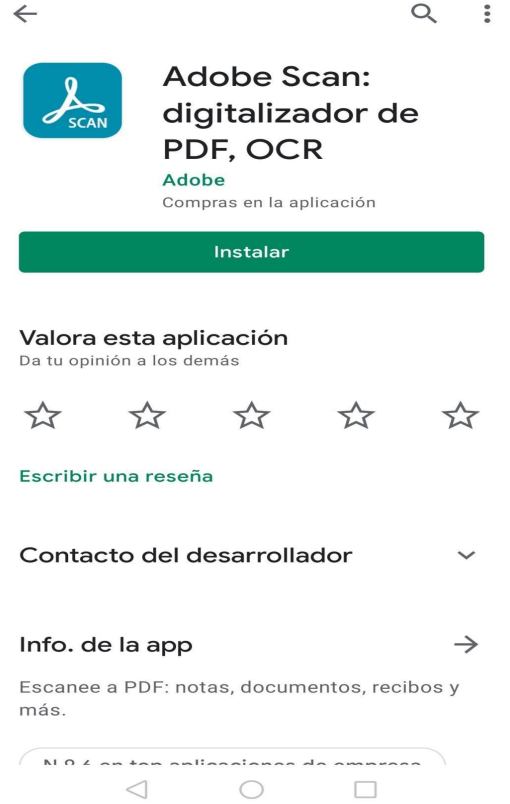

## 5.Quan estigui instalada, l'obrim (donant-li clic a Abrir)

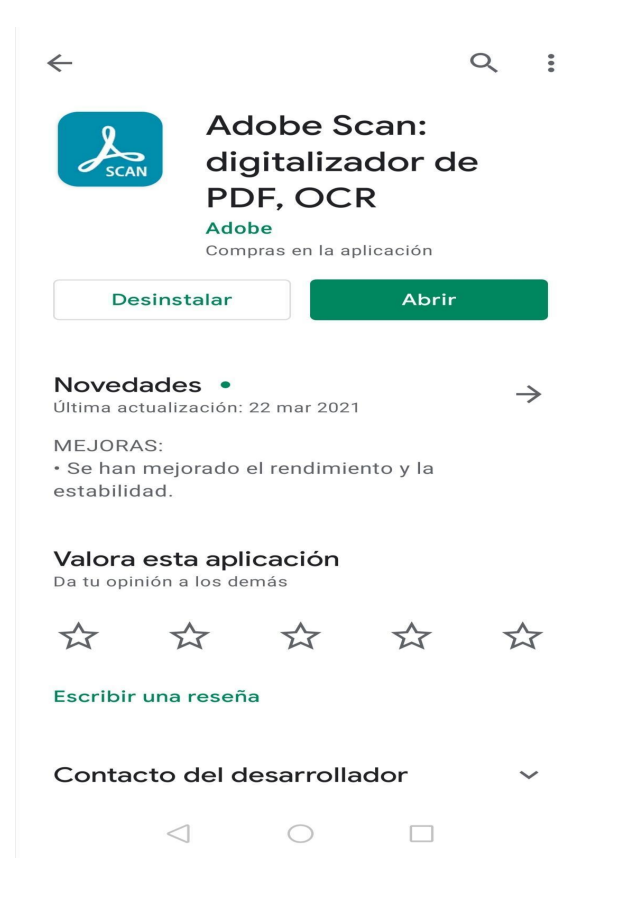

6.Al entrar dins, podem iniciar sessió amb 3 tipus de comptes.

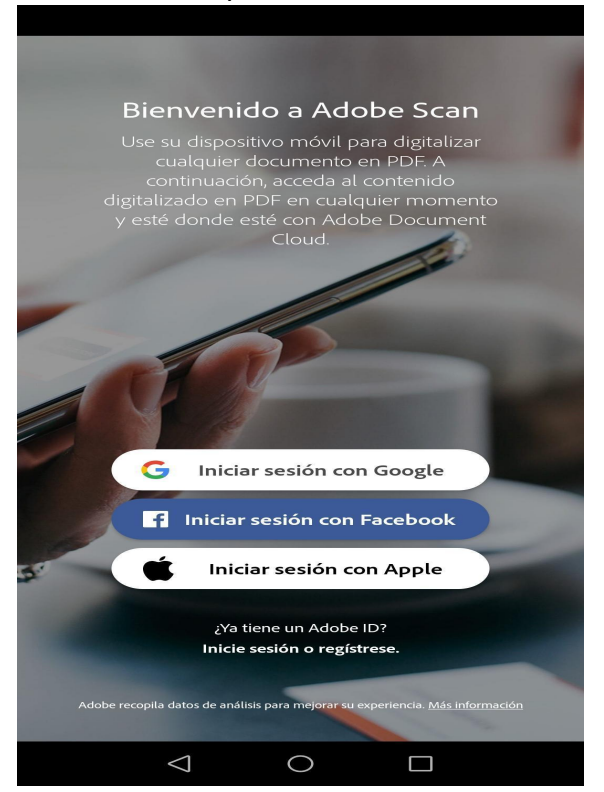

7.En el nostre cas, iniciem sessió amb google, amb el compte de l'institut.

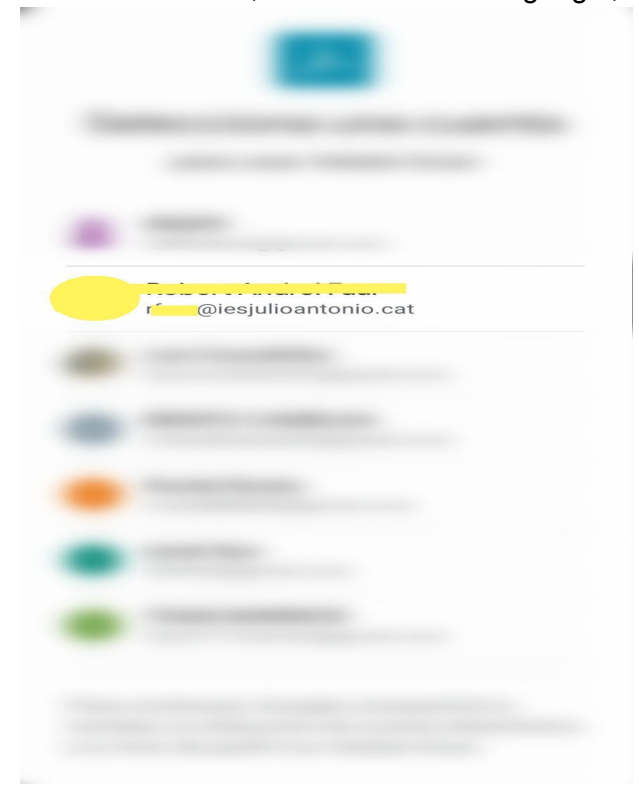

8Ara ja estaríem dins i en el cas de que ens demanin omplir algo, seguim els pasos.

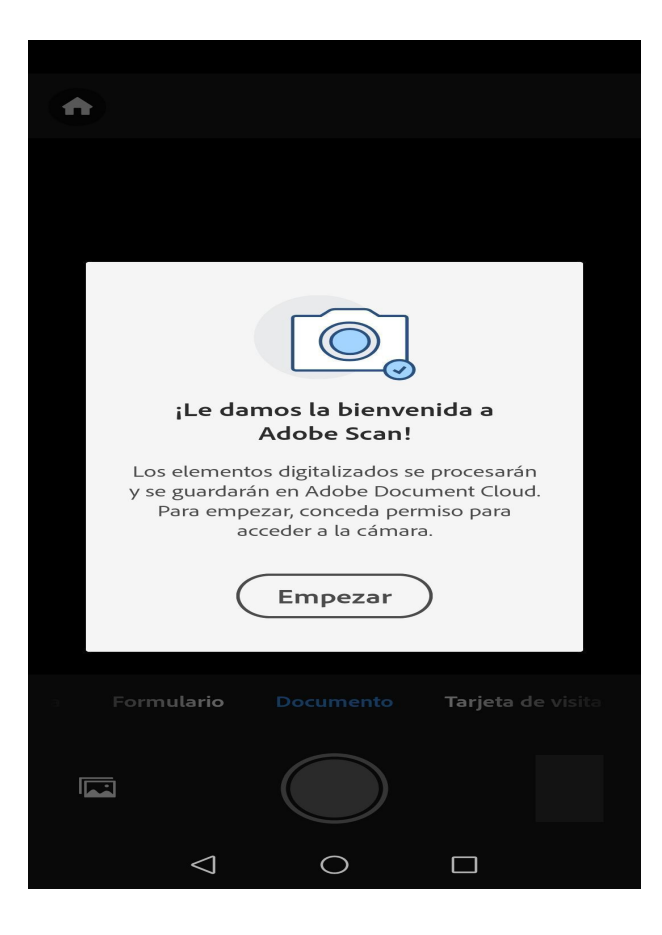

9. Després, veurem que està la càmera activada i haurem de ficar el document a una superfície plana.

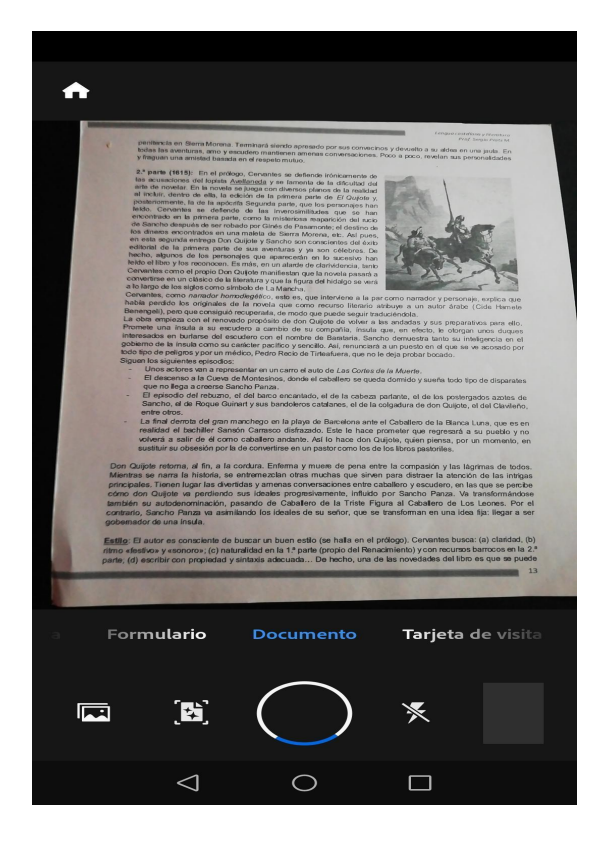

10.Ara apretem el botó de fer la fotografia.

Recomanable fer la foto amb el flash, que es pot activar al costat del botó de fer la foto.

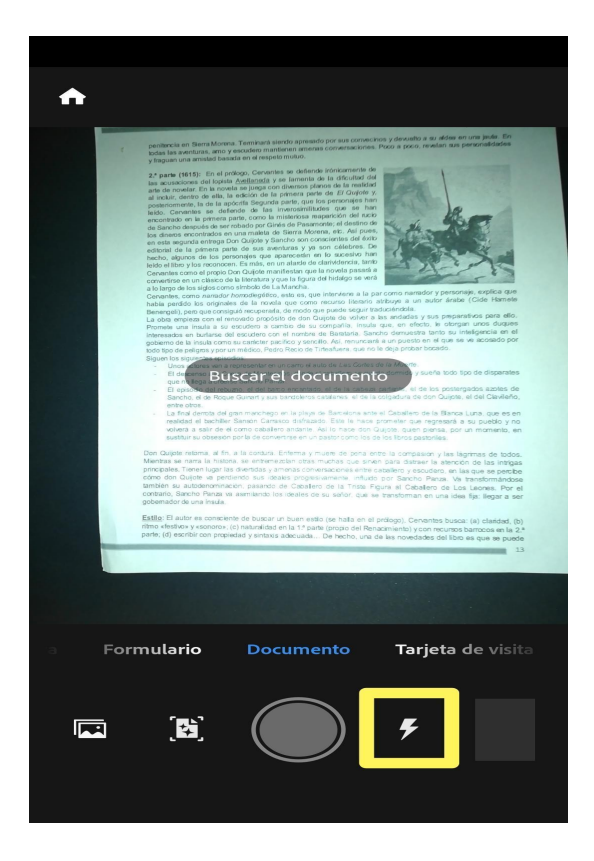

11.Automàticament, ens enviarà a un altre lloc on hi haurà la foto amb un requadre blau que l'envolta i que vol dir com quedarà si ho deixem així. Si està mal retallat ho podem ajustar molt fàcilment.

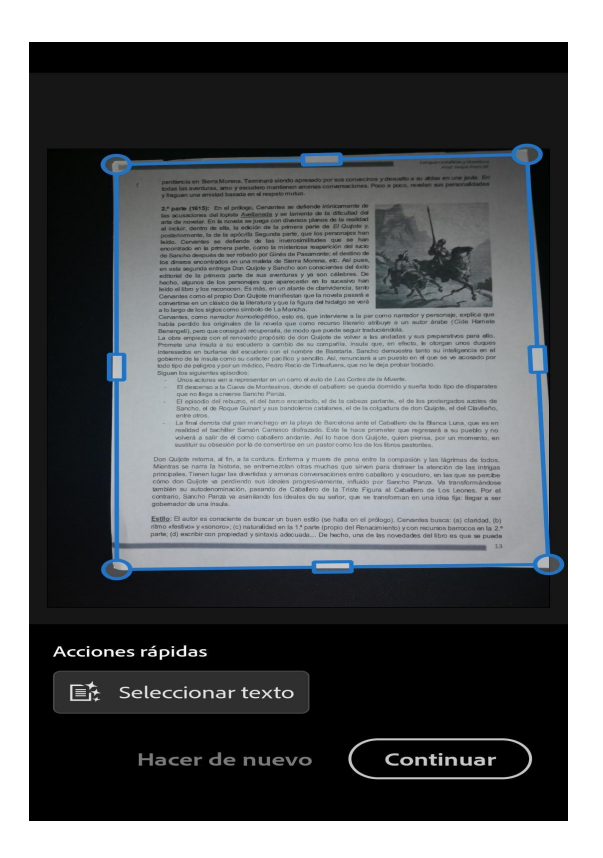

12.Després ens enviarà a la pantalla d'abans i haurem d'entrar a la foto que estirà baix a la dreta.

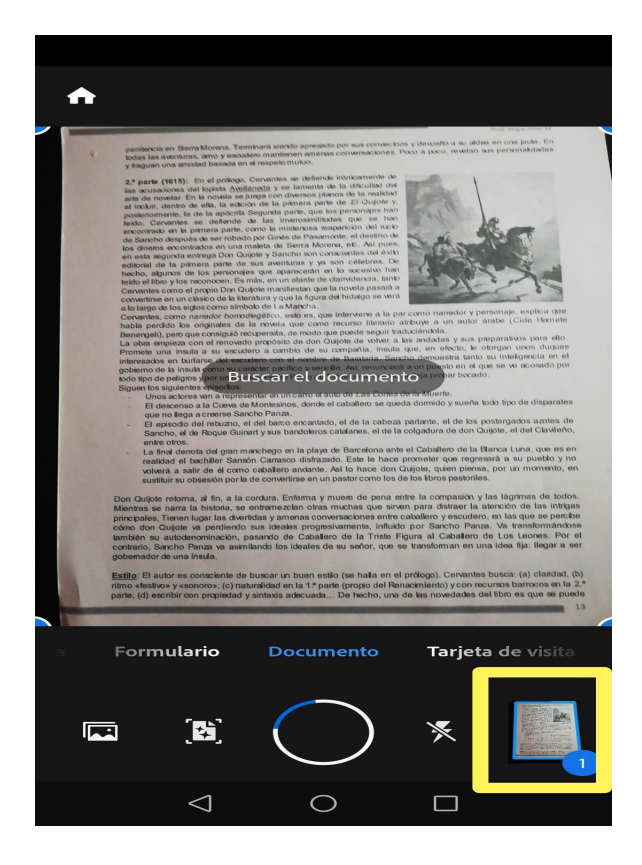

13.Al entrar, només cadrà donar-li a *Guardar PDF*

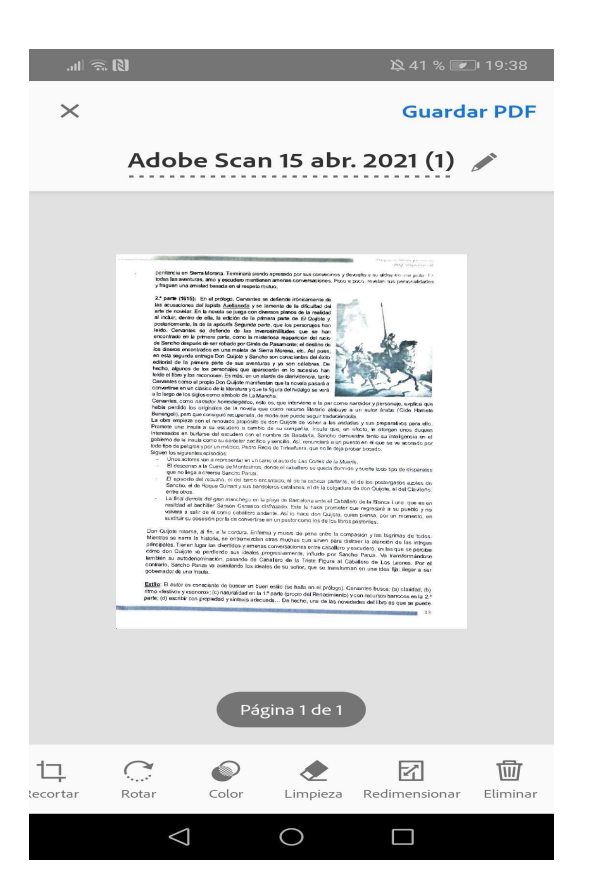

14.Quan ens carregui el PDF, anem a compartir si ho volem enviar, a guardar per tindre-ho al nostre

dispositiu o més opcions útils com imprimir, canviar nom, etc que ens proporcionarà l'aplicació.

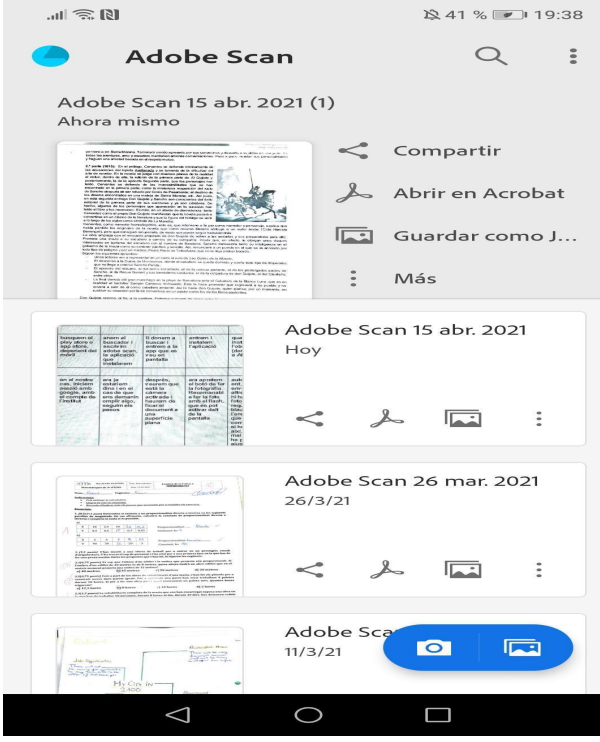

AIXÍ ÉS COM PODEM ESCANEJAR UN DOCUMENT DE LA MANERA MÉS FÀCIL POSSIBLE.